# **UCD VIEWER for UCD-2 Vx1**

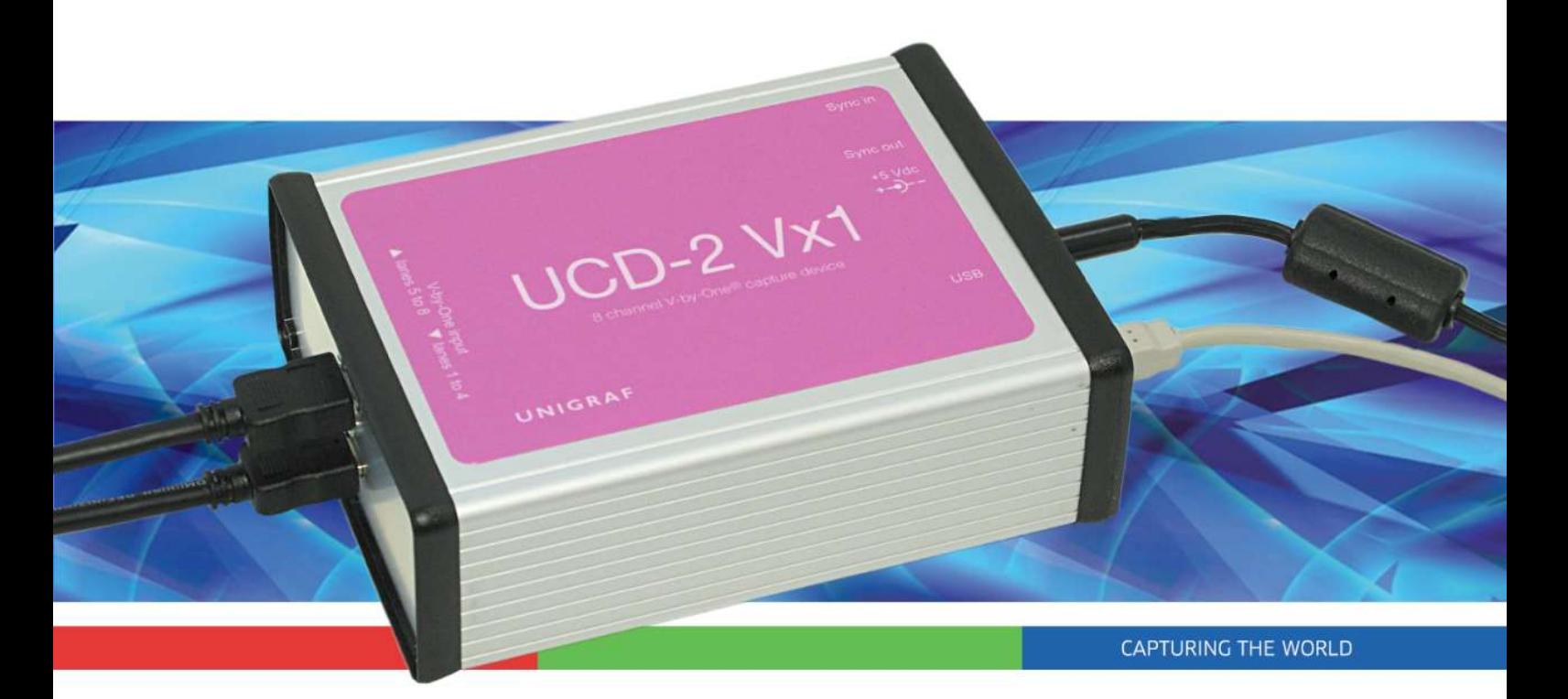

# **USER MANUAL**

# *III* UNIGRAF

### **Copyright**

This manual, Copyright © 2019 Unigraf Oy. All rights reserved

Reproduction of this manual in whole or in part without a written permission of Unigraf Oy is prohibited.

### **Notice**

The information given in this manual is verified in the correctness on the date of issue. The authors reserve the rights to make any changes to this product and to revise the information about the products contained in this manual without an obligation to notify any persons about such revisions or changes.

### **Edition**

UCD Viewer for UCD-2 Vx1 User Manual, Version 1 Date: 26 February 2019

### Company Information

Unigraf Oy

Piispantilankuja 4 FI-02240 ESPOO Finland

Tel. +358 9 859 550

mailto:info@unigraf.fi

http://www.unigraf.fi

## *III* UNIGRAF

### **Trademarks**

Unigraf and UCD are trademarks of Unigraf Oy.

Windows® 8, Windows® 7 and Windows® XP are trademarks of Microsoft Inc.

All other trademarks are properties of their respective owners.

### Limited Warranty

Unigraf warrants its hardware products to be free from defects in workmanship and materials, under normal use and service, for twelve (12) months from the date of purchase from Unigraf or its authorized dealer.

If the product proves defective within the warranty period, Unigraf will provide repair or replacement of the product. Unigraf shall have the whole discretion whether to repair or replace, and replacement product may be new or reconditioned. Replacement product shall be of equivalent or better specifications, relative to the defective product, but need not to be identical. Any product or part repaired by Unigraf pursuant to this warranty shall have a warranty period of not less than 90 days, from the date of such repair, irrespective of any earlier expiration of original warranty period. When Unigraf provides replacement, then the defective product becomes the property of Unigraf.

Warranty service may be obtained by contacting Unigraf within the warranty period. Unigraf will provide instructions for returning the defective product.

### CE Mark

UCD-1 and UCD-2 products meet the essential health and safety requirements, is in conformity with and the CE marking has been applied according to the relevant EU Directives using the relevant section of the corresponding standards and other normative documents.

## **Table of Contents**

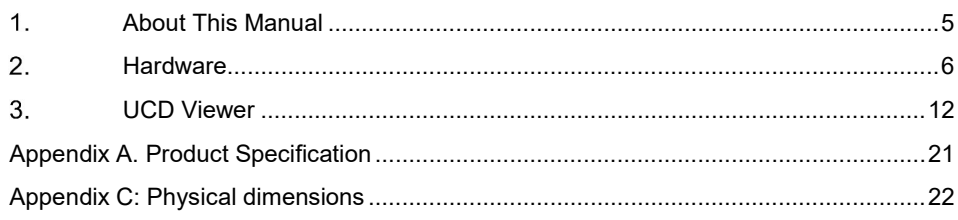

## 1. ABOUT THIS MANUAL

### Purpose

This guide is the User Manual of UCD-2 Vx1, USB-connected video capture units for use in a PC with Windows® 10, Windows® 8, Windows® 7 or Windows® XP operating system.

The purpose of this guide is to

- Provide an overview of the product and its features.
- Provide instruction for the user on how to install the software and the drivers.
- Introduce the HW features of the units.
- Provide instructions for the user how use the UCD Viewer software.

### Product and Driver Version

This manual explains features found in UCD-1/-2 Setup Software Package 1.6. Please consult Unigraf for differences or upgrades of previous versions.

Please consult the Release Notes document in the installation package for details of the SW versions and changes to previous releases.

### **Notes**

On certain sections of the manual, when important information or notification is given, text is formatted as follows. Please read these notes carefully.

Note This text is an important note

## 2. HARDWARE

First, hardware properties for UCD-2 Vx1 device are described and later the device specific features are presented.

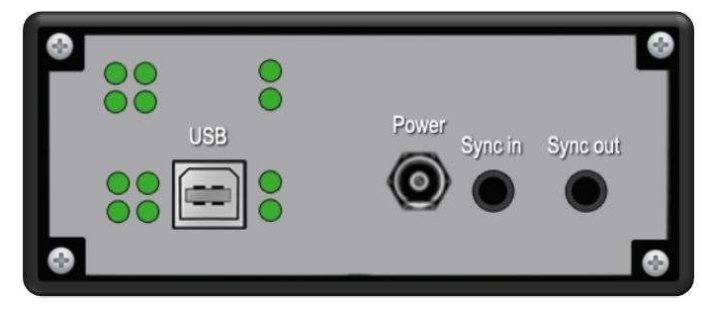

Figure 1 UCD-2 device back panel

### **Connectors**

USB

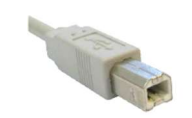

USB 2.0 Hi-Speed standard type-B connector. There is no power draw from this connector.

#### Power

Switchcraft S761K external power connector.

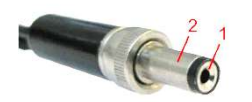

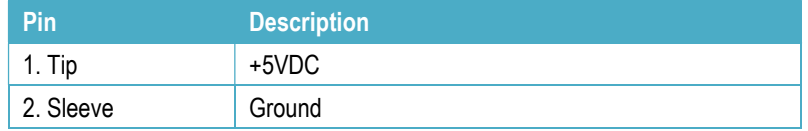

### Sync Out, Sync In

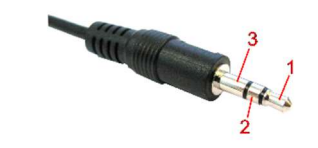

Synchronization output and synchronization input for master slave configuration of capturing multiple parallel channels.

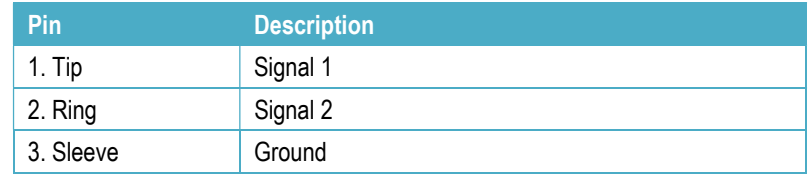

### Status LEDs

LED operations of UCD devices are firmware dependent and subject to change excluding power good which is always available. Functions for each LED are described in the figure below.

### UCD-2 Vx1

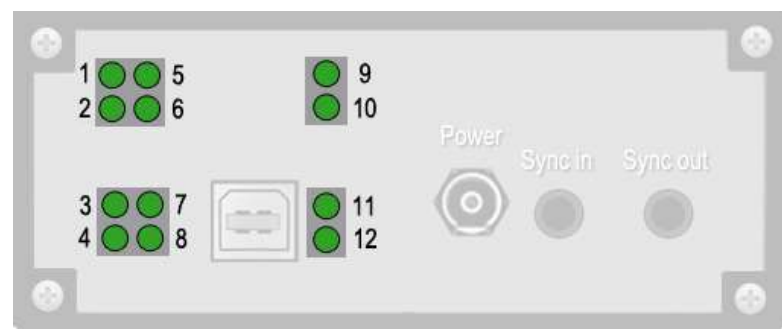

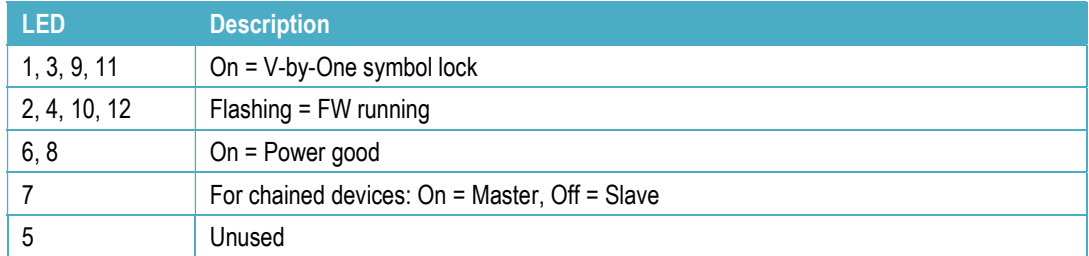

The table below shows the pin-out of one connector. Please refer to chapter Connecting Source Devices later in this document on allocating data to the two connectors.

Channel A is for the data of ODD and Channel B of EVEN pixels. N/C = No Connection

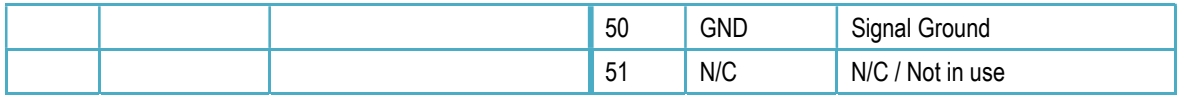

## UCD-2 VX1

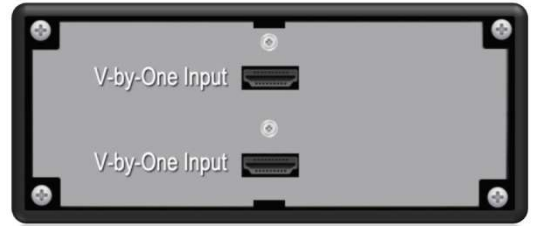

### V-by-One Inputs

V-by-One inputs use 19 pin HDMI connectors. Connectors are described in detail in the figure below.

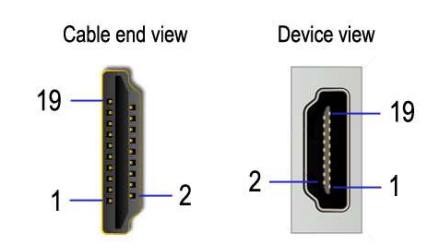

The following table describes function of each pin for each connector.

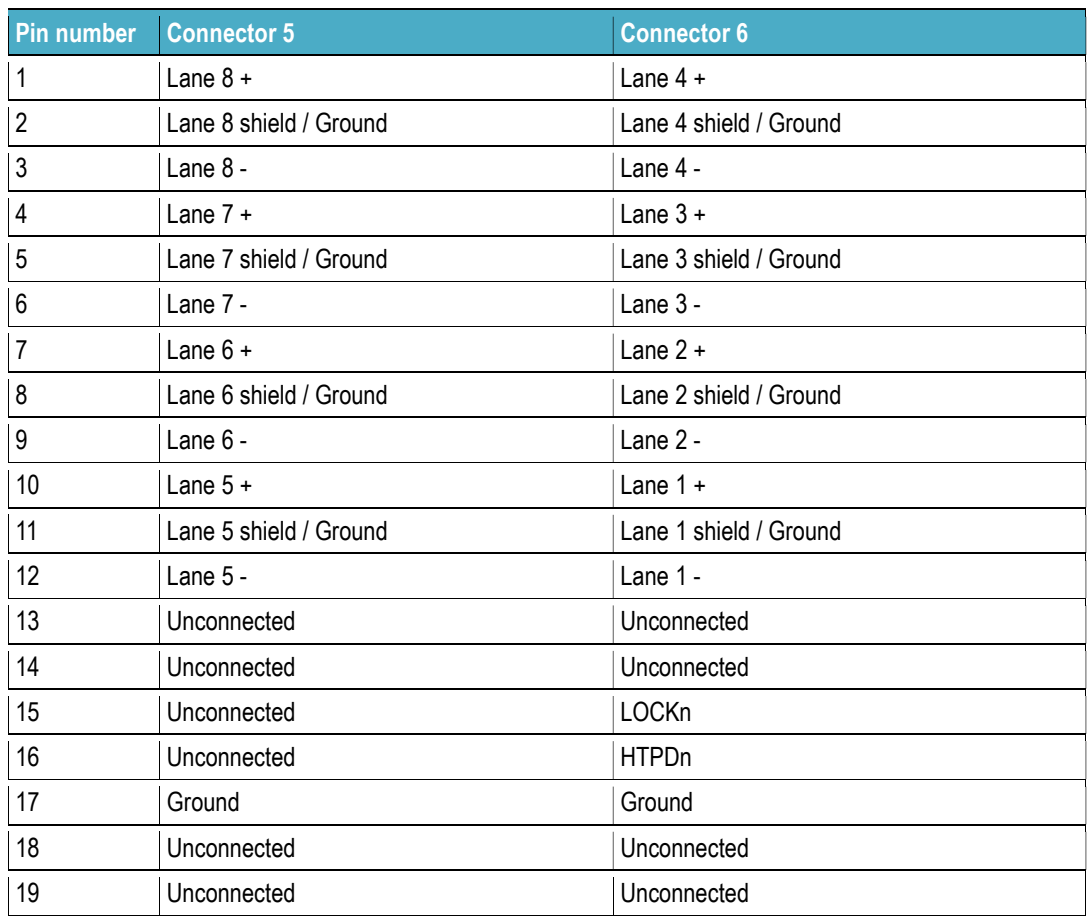

### Capture Process

UCD hardware blocks are described in the figure below. Simplified version of the capture process is described as follows:

- 1. Set V-by-One color depth (6/8/10/12 bits /V-by-One byte mode)
- 2. Choose the desired number of V-by-One lanes to be captured.
- 3. Set color depth (8/16 bits) that is transferred over USB to PC. This setting affects data amount i.e. preview frame rate. It does not need to be the same as V-by-One color depth chosen in step 1.
- 4. Trigger capture start.
- 5. Video frames are saved to memory until memory is full.
- 6. Frames are readable one by one from the memory until memory is empty.
- 7. To continue, go back to step 4.

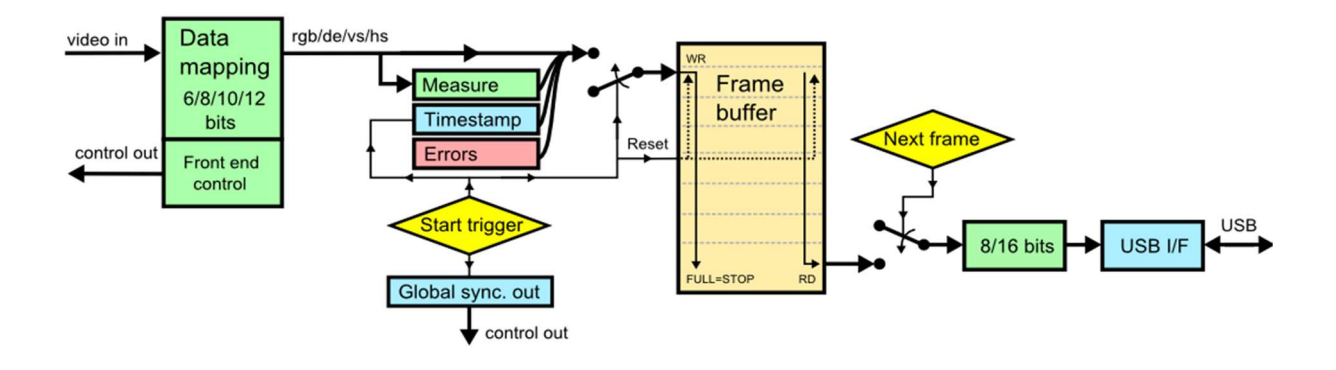

### Device chaining

Two or more UCD-2s can be chained together for capturing more than 8 lanes. The connection is done with a synchronizing cable as shown in the figure below. Figure in the following page shows the intended V-by-One connections in a chained configuration.

When chaining devices, please pay attention to the following:

- Device chain must not form a ring.
- Both ends of the cables should always be connected to a device.
- All devices must be connected to the same computer via USB cables.
- LOCKn and HTPDn must be connected to correct devices for reliable operation.
- Please not that connecting the lanes incorrectly does not prevent capturing but will only affect visible video.

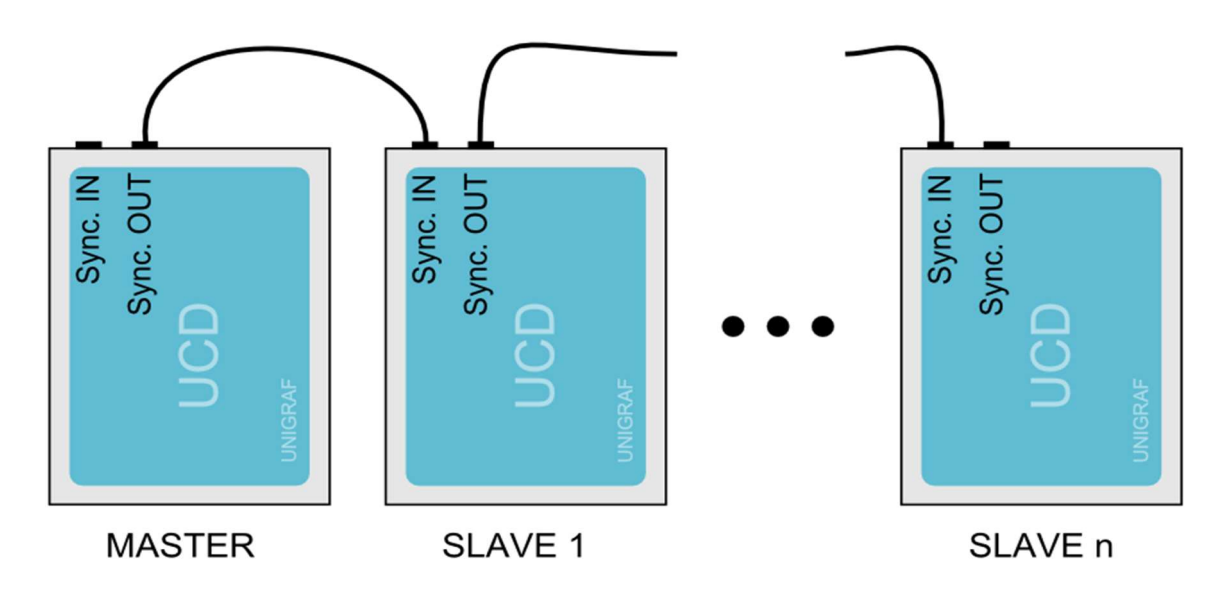

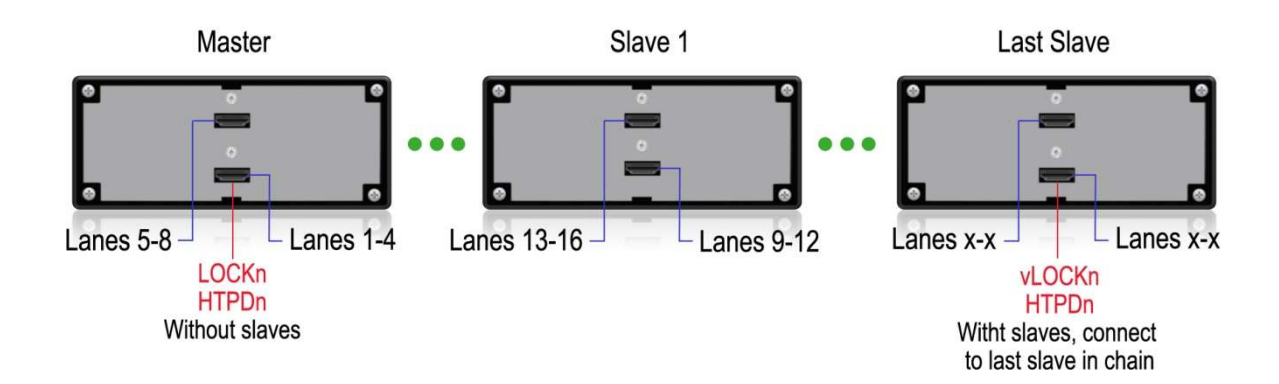

### External Trigger

An external trigger can be used to start video capture precisely at the right time. Connect the external trigger to the Sync IN input (See Fig. 9). The trigger should provide a 3.3V logical levels. Video capture can be started by either rising or falling edge.

The input is internally pulled up (10k $\Box$  resistor) to 3.3V. It enables triggering the video capture manually with a push button that simply grounds the input.

External trigger mode needs to be enabled by setting the option value UUCD\_OPTION\_EXT\_TRIGGER to either EXT\_TRIGGER\_FALLING or EXT\_TRIGGER\_RISING. Setting the option to EXT\_TRIGGER\_NONE disables external trigger mode.

Exactly like in free-run mode, the application should invoke UUCD\_StartCapture() and then it can read frames by calling UUCD\_GetFrame() until all the buffered frames are transferred to a PC. In external trigger mode, the first UUCD\_GetFrame() call may take long time as it will be waiting for an external trigger to start video capture. Consider setting long enough timeout by calling SetOption() with UUCD\_OPTION\_FRAMEINFO\_TIMEOUT parameter.

If UCD-2 devices are chained, the master device propagates the trigger to all slave devices. All chained devices start video capture synchronously.

## 3. UCD VIEWER

Unigraf UCD Viewer software is the configuration and capture GUI for UCD-2 devices.

### System requirements

The UCD Viewer application can be used in 32-bit and 64-bit editions of Windows XP, Windows Vista, Windows 7, Windows 8 and Windows 10.

#### Installation

UCD Viewer can be installed by running UCD Setup.exe. The installer will allow you to select the components used and configure the install locations.

### Device and Mode Selection

When UCD Viewer is launched, you can first select the connected UCD device.

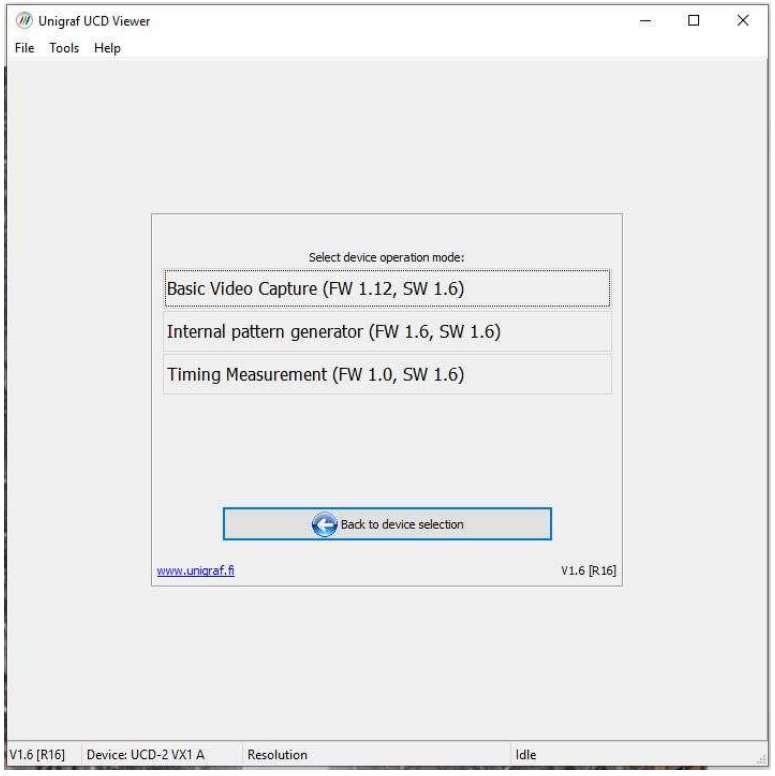

In the following dialog you can select the signal mode that you want to use.

### Preview Window

When you click Start capture a window will open and show a preview of your captured content.

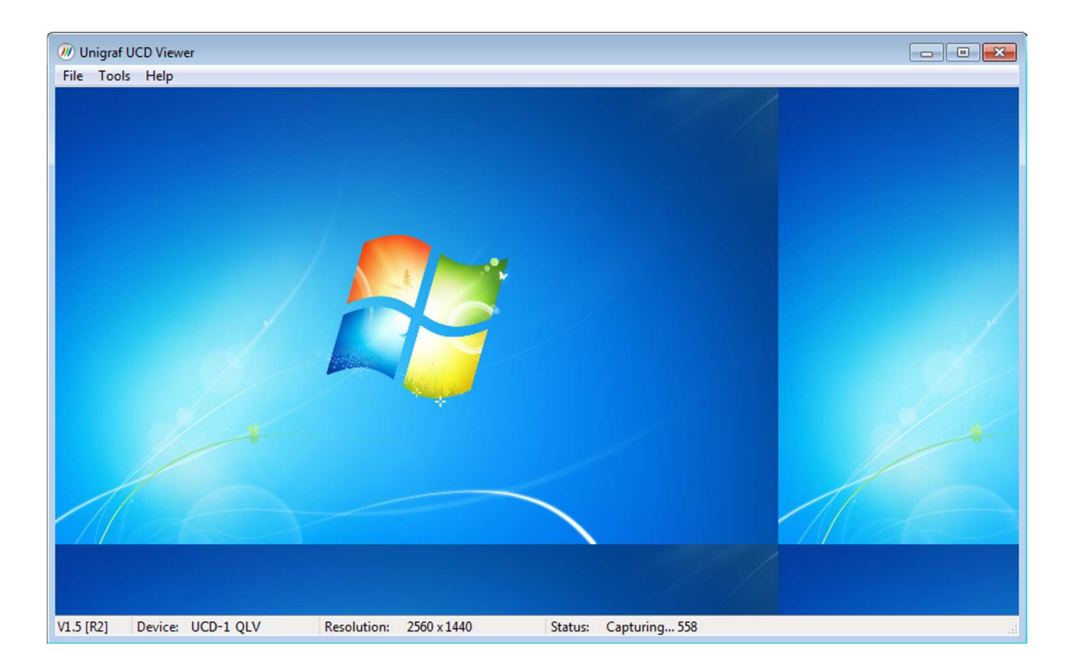

You can align the size of the preview window to the content by right clicking on top of the window and selecting one of the fixed zoom factors 25% [Alt+1], 50% [Alt+2] or 100% [Alt+3].

You can display the captured content in a borderless window by selecting Borderless Mode. You can also maximize the window on your desktop by selecting Maximize.

#### Controls

You can end the current session by selecting File > Stop Capture.

You can select another capture device by selecting File > Close Device. From the dialog click the new capture device that you need to use.

#### Saving

 By selecting File > Save snapshot (Ctrl+S) you can capture and save individual frames. By selecting File > Save video sequence you can save a sequence of captured frames.

#### Capture Format

You can select the capture image format from Tools > Options. The available formats are PPM (up to 16 bpc), BMP and JPG (8 bpc).

In the same dialog you can also select the folder where the image files are stored.

## UCD-2 Vx1

### Vx1 Basic Video Capture Configuration

In the following window you can select the preferred Vx1 Capture Configuration settings. Vx1 Capture Configuration settings are described in the figure below.

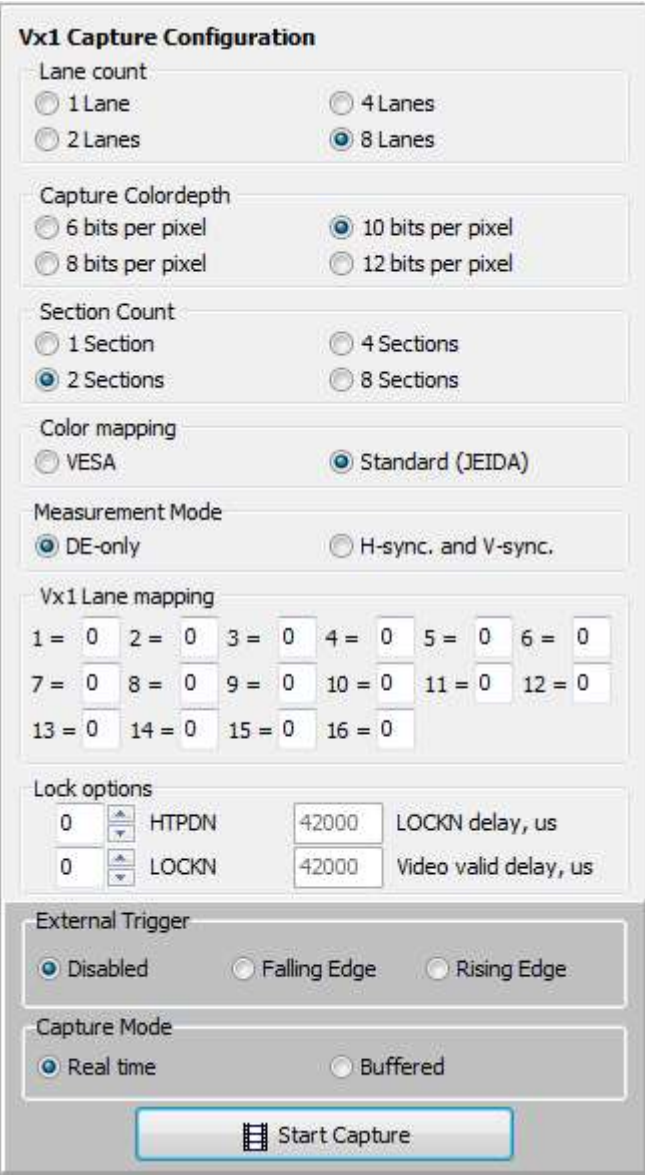

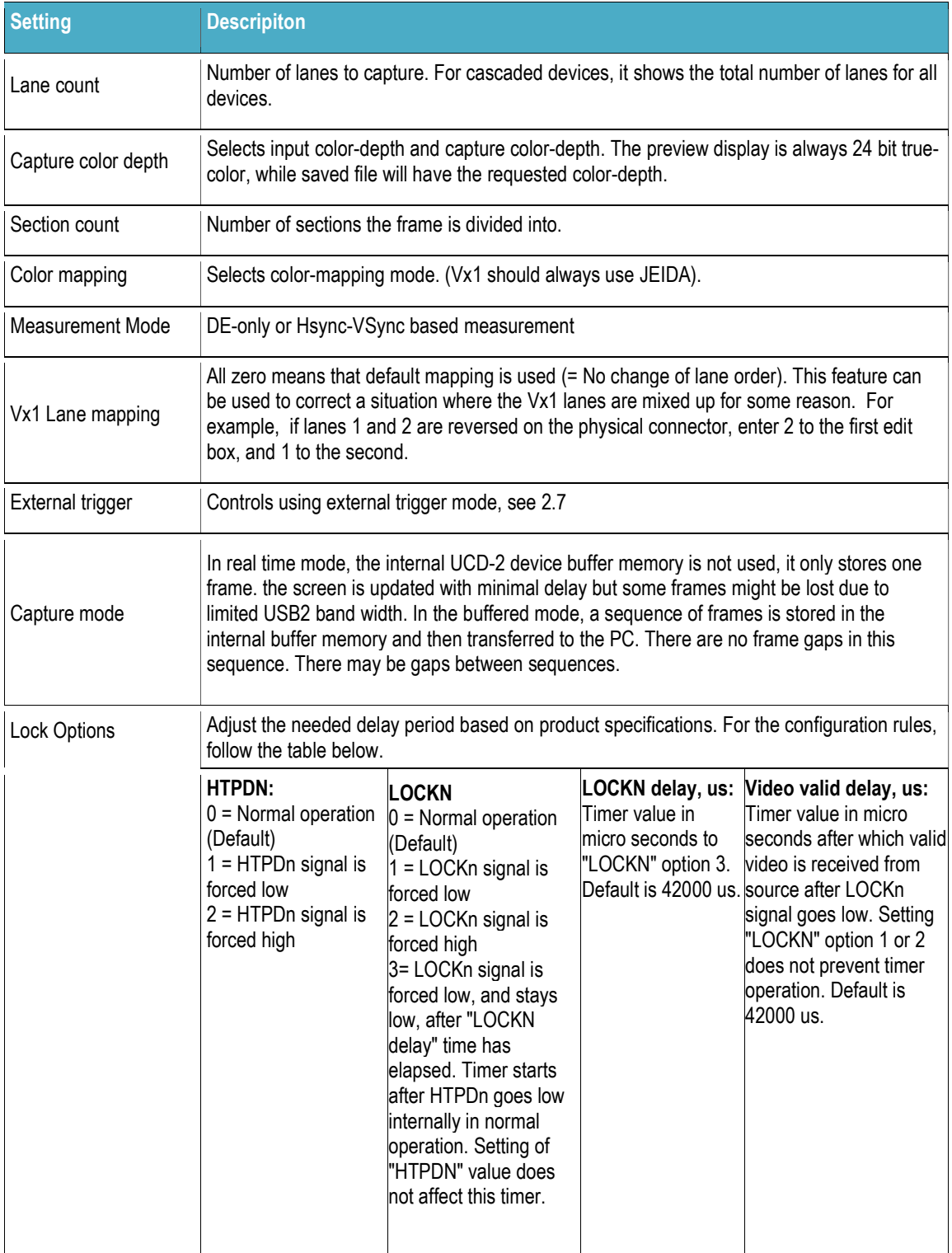

After selecting the settings you can start the acquisition by pressing 'Start Capture' button. You can return to the configuration window by selecting "Stop Capture" from the "File" option in the main menu. To return to the device selection window, select "Close device" from the "File" option in the main menu.

When capture is in progress, single frame capture and frame-sequence capture features are available through the " File" option in the main menu. Captured frames are stored in files according to the settings in "Tools"  $\rightarrow$  "Options" dialog described in chapter 3.5.

### Internal pattern generator

Settings are similar to those described in Vx1 Basic Video Capture Configuration.

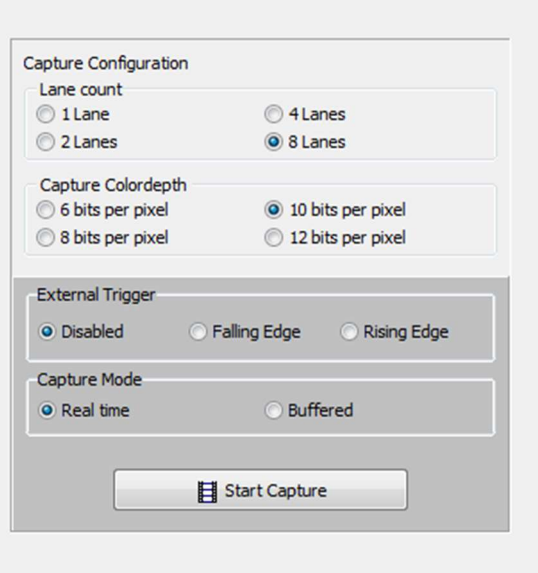

### Timing Measurement

In device operation mode, select Timing Measurement.

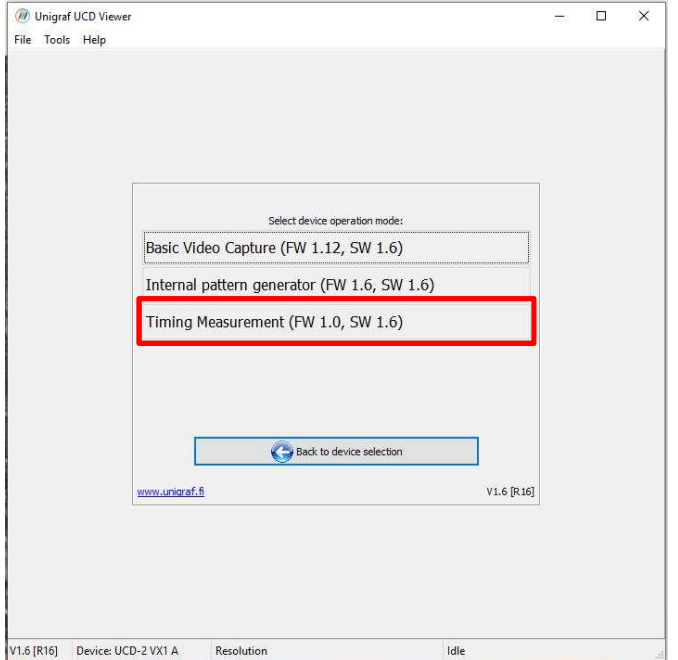

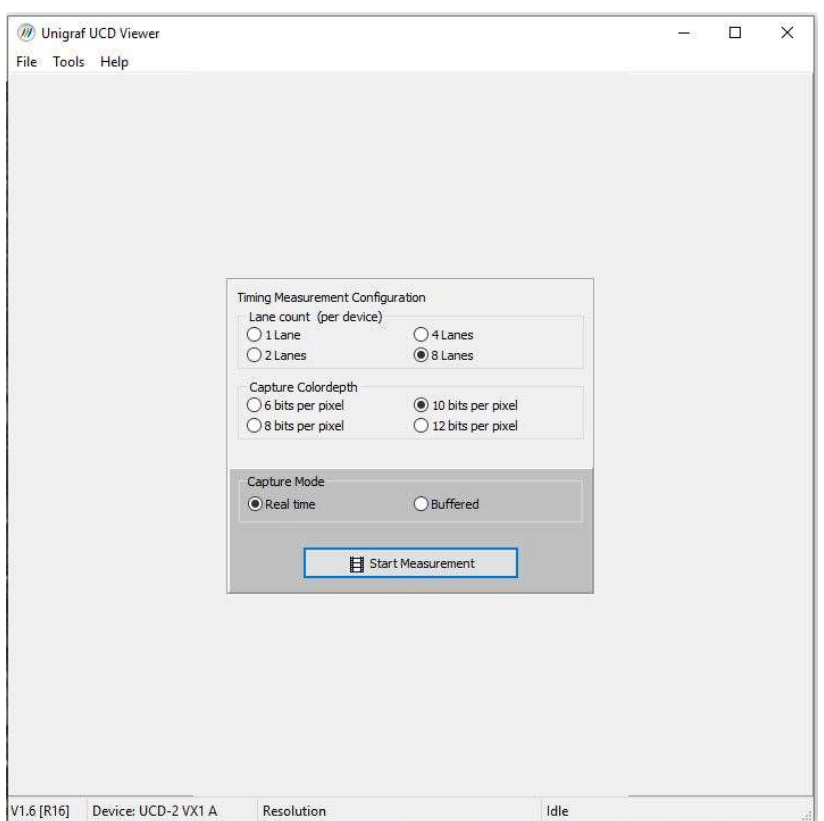

Settings are similar to those described in Vx1 Basic Video Capture Configuration.

#### UCD Viewer tabs

In Time Measurement mode UCD Viewer shows five tabs: Raw, Content, Frame, Clock, Time Stamp and General.

Raw

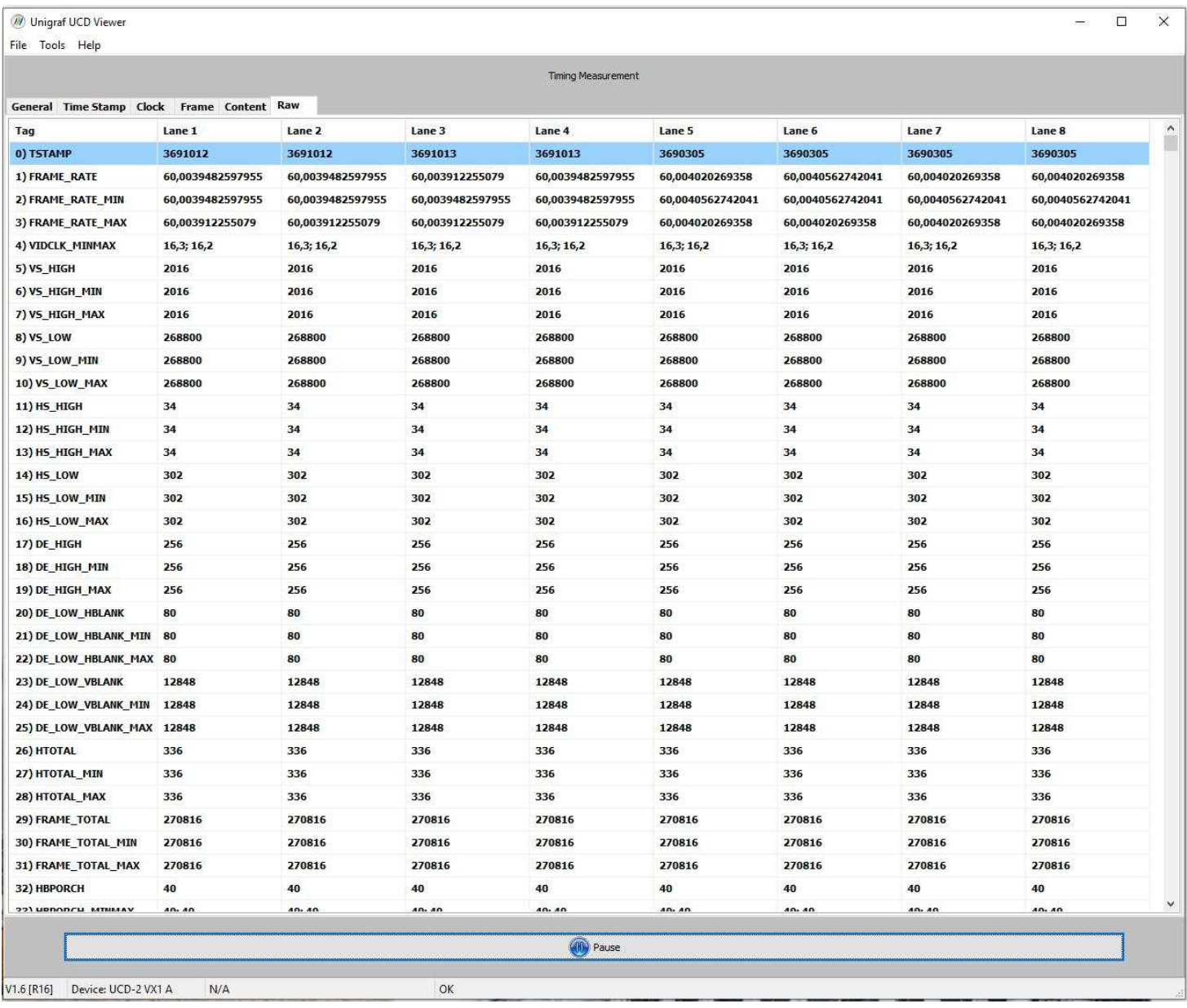

#### **Content**

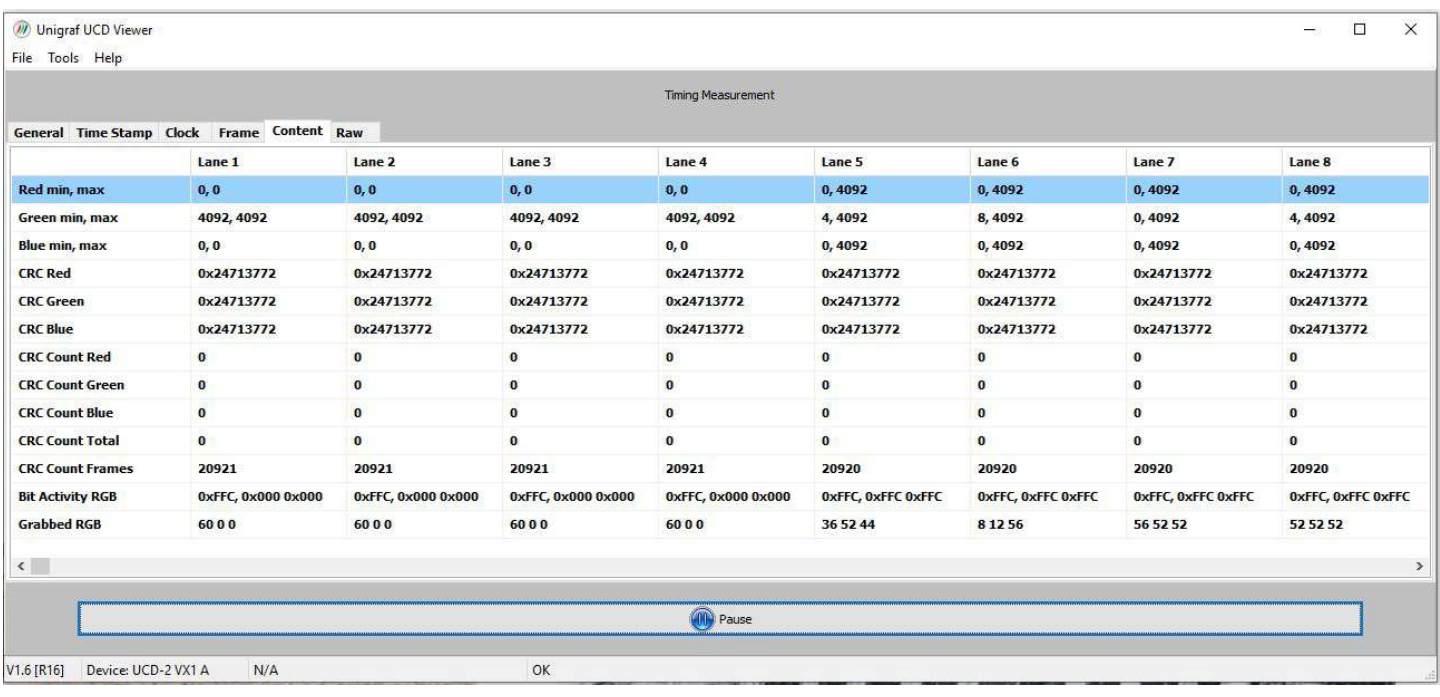

#### Frame

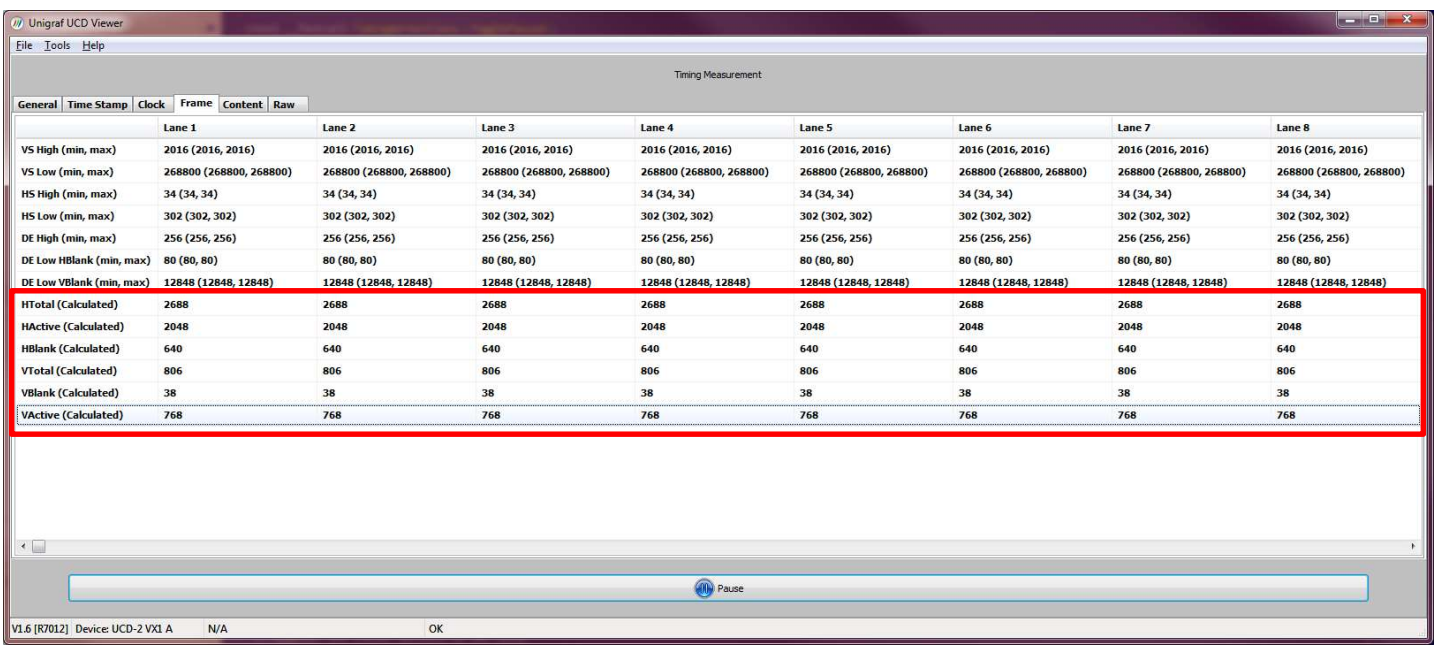

#### **Clock**

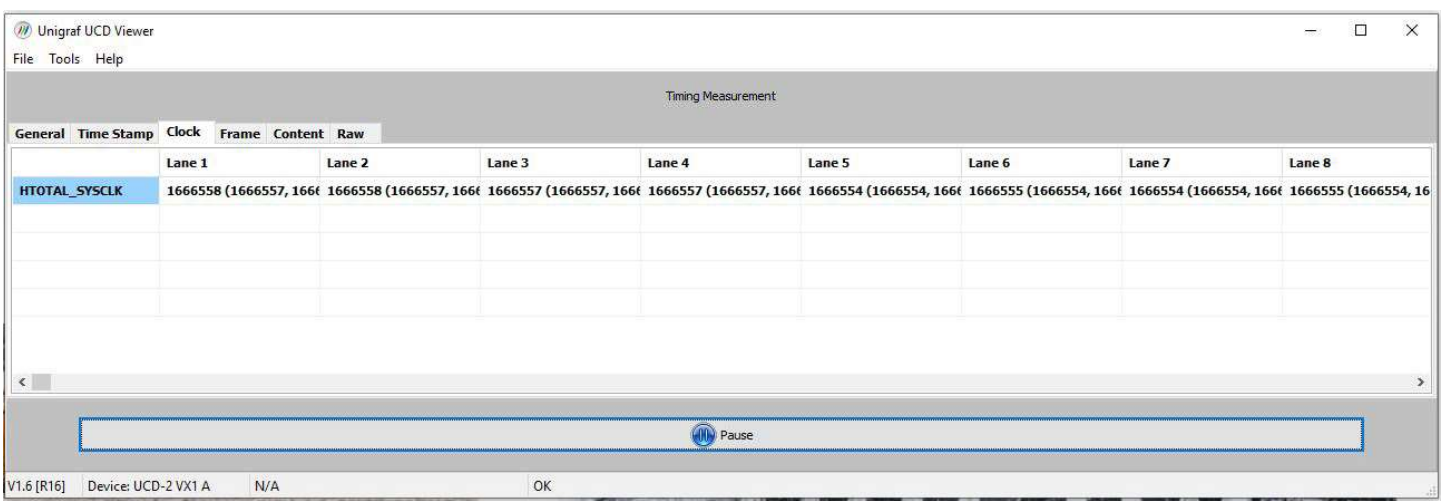

#### Time Stamp

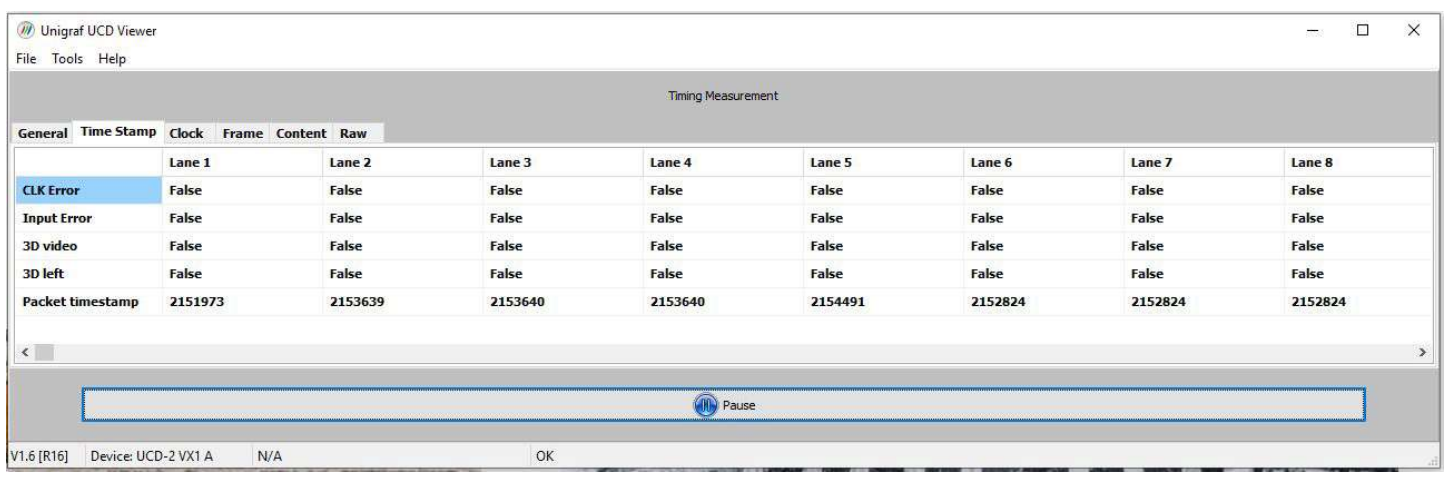

#### **General**

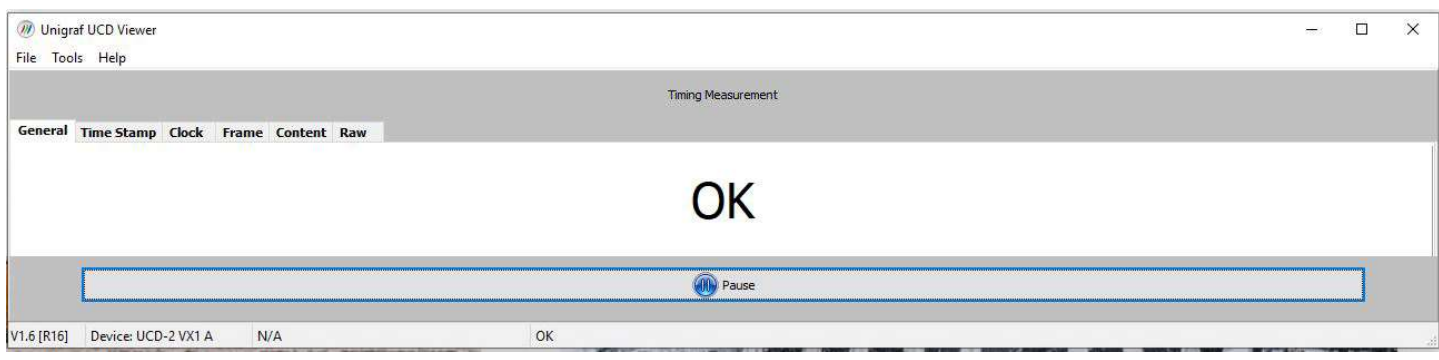

## APPENDIX A. PRODUCT SPECIFICATION

### UCD-2 Vx1

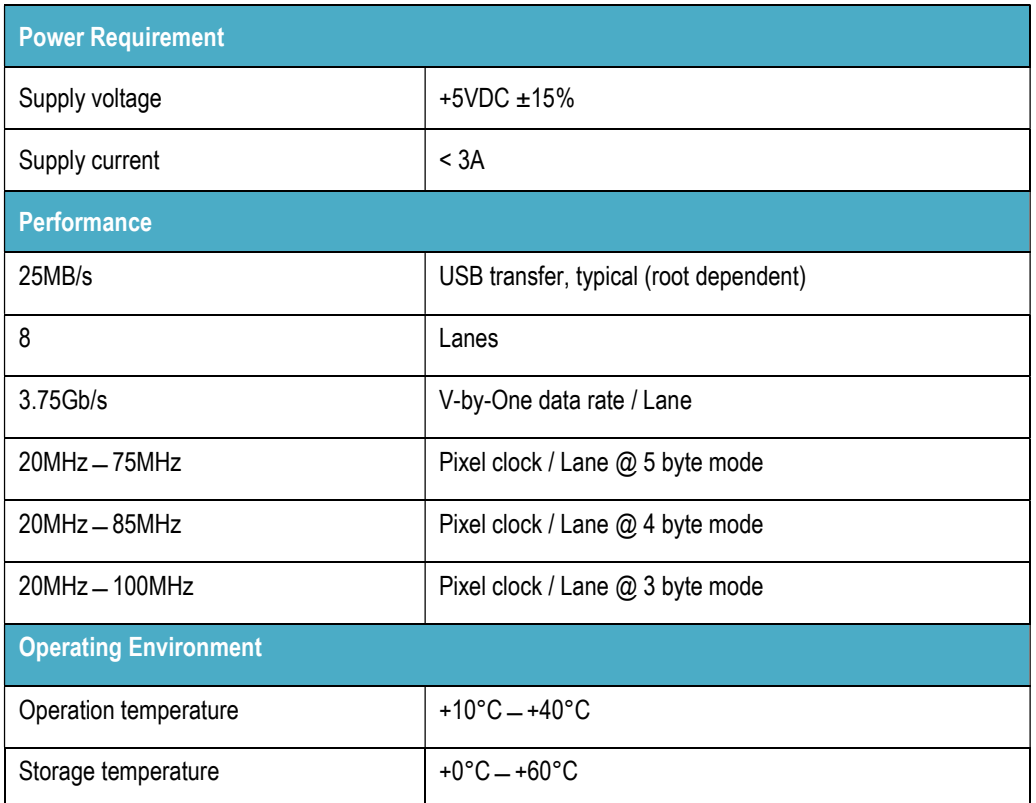

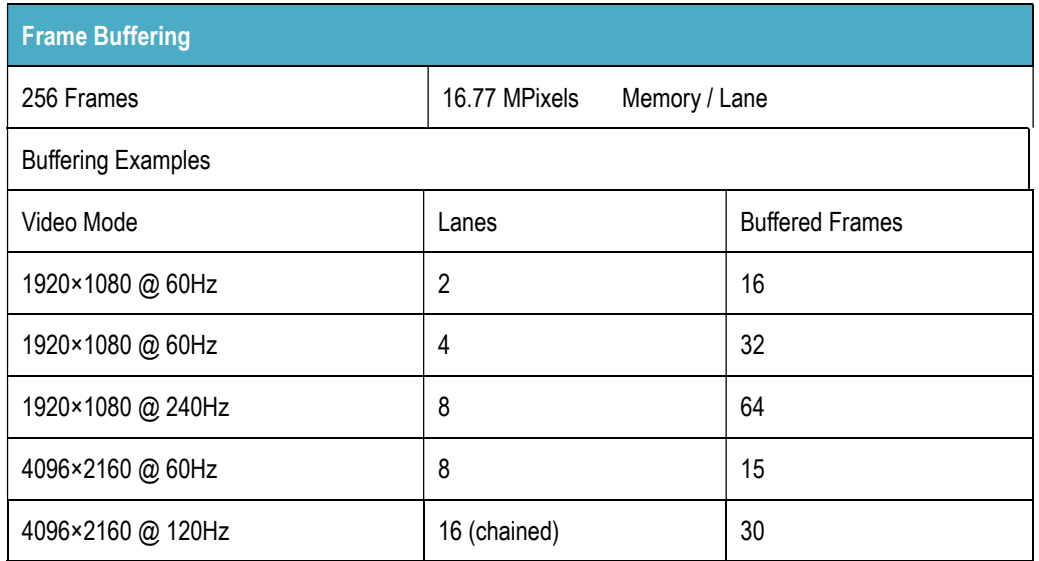

All specifications are subject to change without notice.

## APPENDIX C: PHYSICAL DIMENSIONS

All UCD devices have lightweight aluminum casing with plastic rims. All lengths are given in mm.

### UCD-2 Vx1

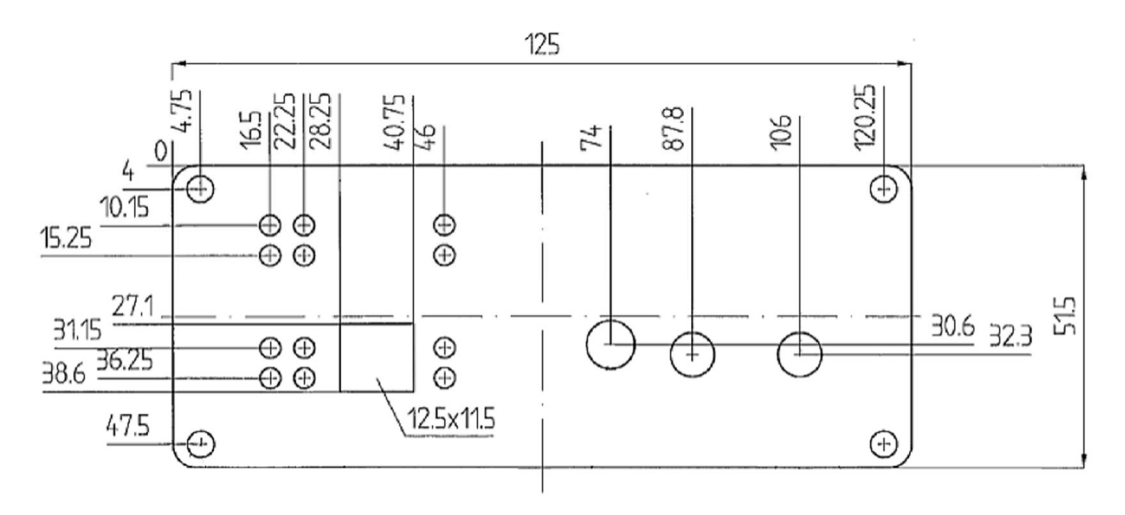

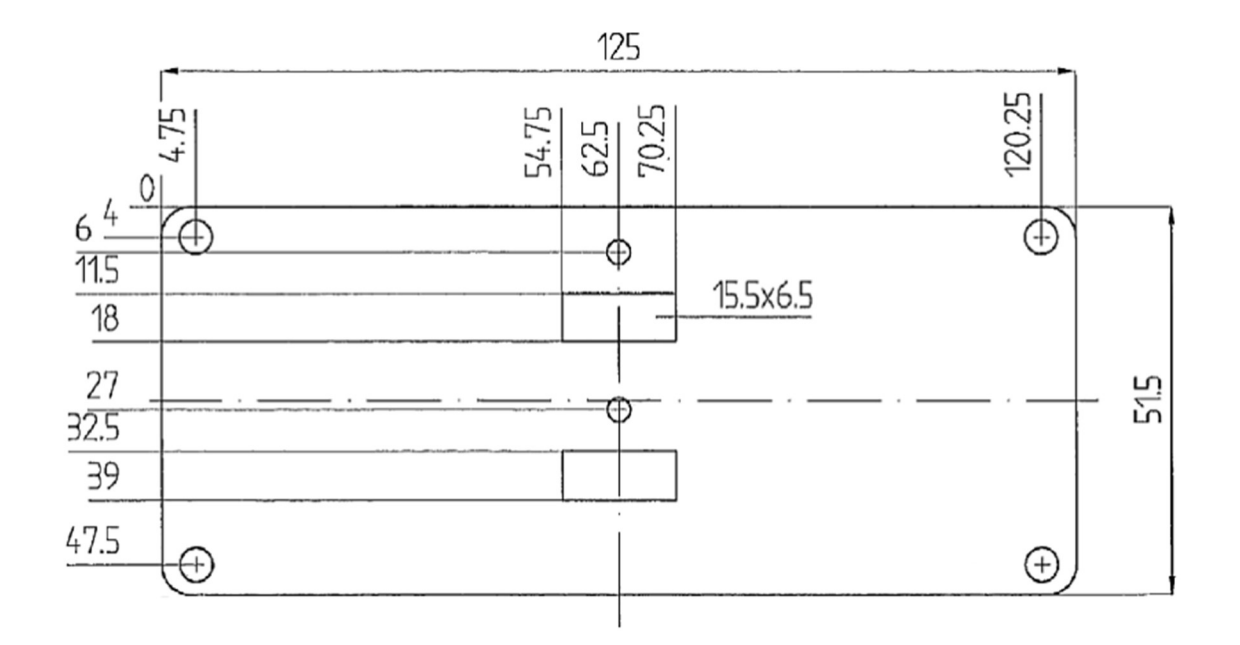

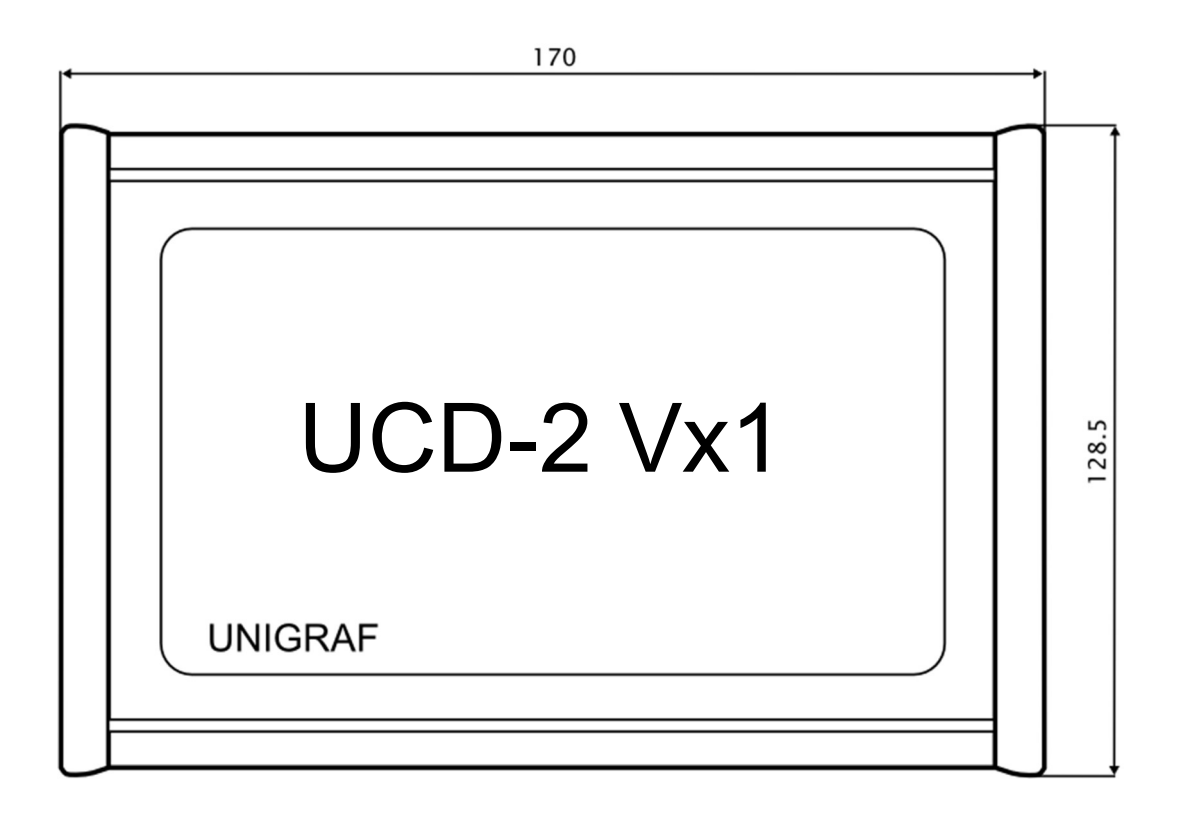

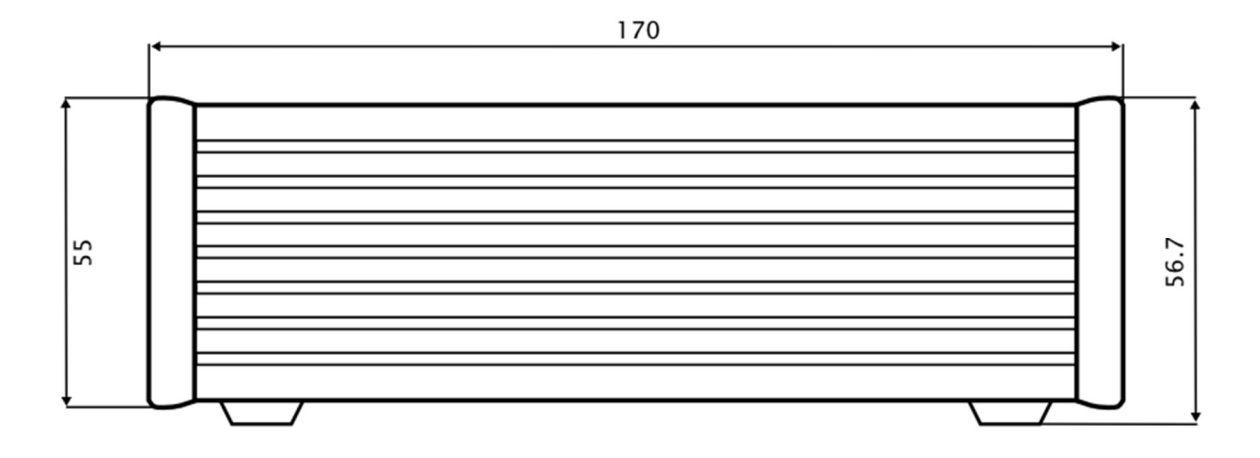